## How to Make Custom Icons with a flash drive and some time.

## By Oliver K

First, you'll need to download the following pieces of software:

- >Portable Apps Launcher Kit. It comes from <a href="here">here</a>. I suggest that you build it on your own, installing what you. To get the base, scroll all the way down to the bottom.
- >The GIMP Portable, here.
- >Calipers, here

Some optional, but highly advised software:

- >Icon Sushi Portable, here
- >Fast Stone Screen Capture, here Make sure you download the portable version.

You will need a flash drive with at least 64 mb. A 128 drive or bigger is advised, sinced you may find that you're quickly using all the available space on your drive.

\*Note\* It is not necessary to have the Portable Apps Launcher, however, I do advise it as it makes life a little easier.

Icon size limits vary, but the normal size is 128 pixels by 128 pixels, about this big:

If your image is as big or smaller then that square your in luck. Now, a word of caution: this only works if the text is viewed at 100% its size.

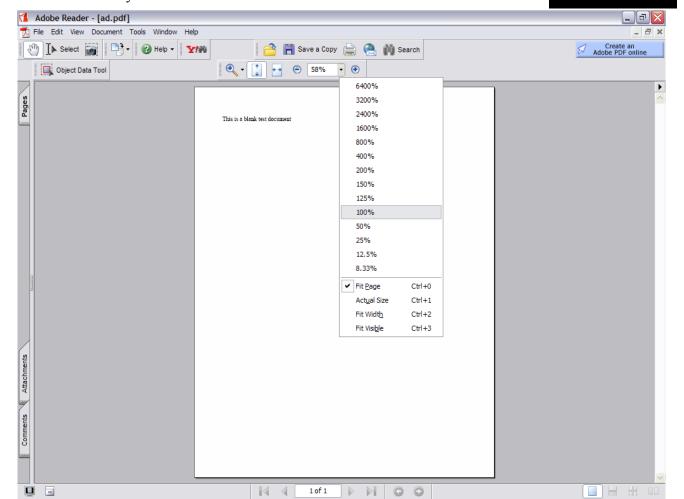

Find the button that controls the percentage that you're seeing the document at 100%. This screen shot illustrates it. Note that the *Calipers* I suggested would make this task easier. You can right click on an image and click Save As. If this option is unavailable, you can utilize *FastStone* to capture the screen image. Save it to your flash drive as a png, gif, or bmp.

Using the GIMP software open up a new document sized 128x128 pixels, or size a new drawing in

Paint utilizing the Calipers.

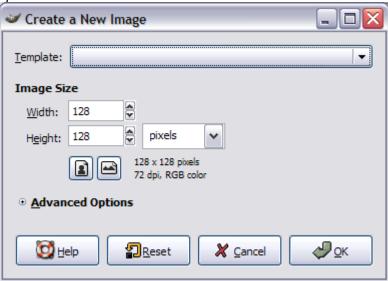

If using the gimp, copy/paste in the picture you want made into an icon. If necessary, bring the size down to 128x 128 pixels. When saving, specify the .ico file format

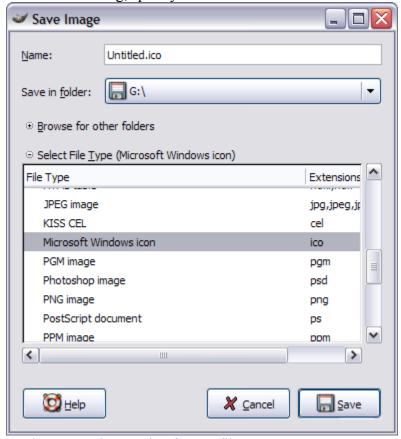

Save with a file name and you now have a .ico format file to use on your computer.

## With Icon Sushi:

**Save in the format, or bmp or png or gif format.** Open in Icon Sushi. Click on the Save button and export as a .ico file format. Note that white becomes a transparent background in Icon Sushi.

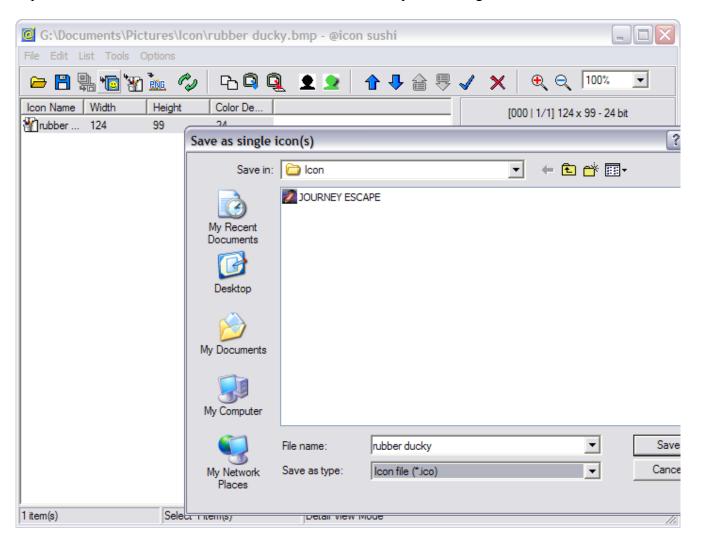

Type in a new name and hit enter or save.

## To Utilize your new font:

Hide it somewhere other then your desktop. Trust me, just don't forget where you put it.

Right click on the folder. Click **Properties.** Click on the **Customize** tab.

Then click on the **Change Icon** button.

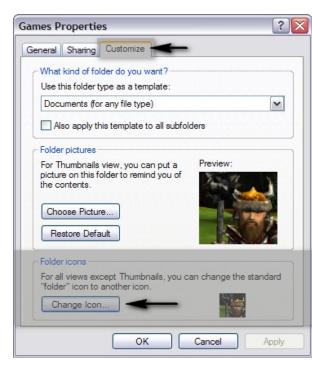

**Browse** until you find where you put the icon. Select it, then click **Okay**. Click **Apply**, then **Okay** again. You've finished.

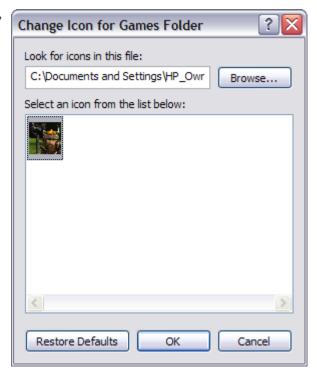